# Welcome to HUAWEI

HUAWEI U8815-71 User Guide

### Contents

|                                                                  | ead Before Proceeding                       |                      |
|------------------------------------------------------------------|---------------------------------------------|----------------------|
|                                                                  | 1.1 Safety Precautions                      | 1                    |
| 1                                                                | 1.2 Personal Information and Data Security  | 2                    |
| 1                                                                | 1.3 Legal Notice                            | 3                    |
| 2 C                                                              | etting Started                              | 6                    |
|                                                                  | v                                           |                      |
|                                                                  | 2.1 Key Functions at Your Fingertips        |                      |
|                                                                  | 2.2 Important Information About the Battery |                      |
| 2                                                                | 2.3 Power Saving Tips                       | 7                    |
| 2                                                                | 2.4 Power On or Off Your Mobile Phone       | 7                    |
|                                                                  | 2.5 Using the Touchscreen                   |                      |
| 2                                                                | 2.6 Locking and Unlocking the Screen        | 9                    |
| 2                                                                | 2.7 Home Screen                             | 10                   |
| 2                                                                | 2.8 Application Screen                      | 14                   |
| ,                                                                | 2.9 Using a microSD Card                    | 15                   |
| 4                                                                |                                             |                      |
|                                                                  | alling                                      |                      |
| 3 C                                                              |                                             | 16                   |
| 3 C                                                              | alling                                      | 16                   |
| 3 C                                                              | alling                                      | 16<br>16<br>17       |
| 3 C                                                              | alling                                      | 16<br>16<br>17       |
| 3 C                                                              | alling                                      | 16<br>16<br>17       |
| 3 C                                                              | alling                                      | 16171819             |
| 3 Ca                                                             | alling                                      | 1616171819           |
| 3 Ci                                                             | alling                                      | 161617181919         |
| 3 Ci                                                             | alling                                      | 1616171819191920     |
| 3 Ci                                                             | alling                                      | 161819191920         |
| 3 Ca 3 3 3 3 3 3 4 Ca 4 Ca 4 2 4 4 4 4 4 4 4 4 4 4 4 4 4 4 4 4 4 | alling                                      | 1616191919202020     |
| 3 Ca 3 3 3 3 3 3 4 Ca 4 Ca 4 4 4 4 4 4 4 4 4 4 4 4 4 4 4         | alling                                      | 16171819191920202020 |

|   | 4.8 Deleting a Contact                    | 22 |
|---|-------------------------------------------|----|
|   | 4.9 Backing Up and Synchronizing Contacts | 22 |
|   | 4.10 Managing Groups                      | 23 |
|   | 4.11 Joining and Separating Contacts      | 24 |
|   | 4.12 Sending Contacts                     | 25 |
|   |                                           |    |
| 5 | Using the Onscreen Keyboard               | 25 |
|   | 5.1 Displaying the Keyboard               | 25 |
|   | 5.2 Customizing Keyboard Settings         | 27 |
| 6 | Messaging                                 | 27 |
| U |                                           |    |
|   | 6.1 SMS and MMS                           |    |
|   | 6.2 Email                                 | 29 |
| 7 | Getting Connected                         | 32 |
|   | 7.1 Mobile Networks                       |    |
|   | 7.2 Wi-Fi                                 |    |
|   | 7.3 Sharing Your Phone's Data Connection  |    |
|   | 7.4 Browser                               |    |
|   | 7.5 Bluetooth                             |    |
|   | 7.0 5100000                               |    |
| 8 | Entertainment                             | 37 |
|   | 8.1 Taking Photos and Recording Videos    | 38 |
|   | 8.2 Using the Gallery                     |    |
|   | 8.3 Enjoying Music                        | 41 |
|   | 8.4 Listening to the FM Radio             | 43 |
| ^ | Occarlo Comitos                           | 40 |
| 9 | Google Services                           |    |
|   | 9.1 Creating a Google Account             |    |
|   | 9.2 Gmail                                 |    |
|   | 9.3 Google Talk™                          |    |
|   | 9.4 Maps                                  |    |
|   | 9.5 YouTube                               | 48 |
|   | 9.6 Play Store                            | 49 |

| 10 | Synchronizing Information                                                                                | .50                                          |
|----|----------------------------------------------------------------------------------------------------|----------------------------------------------|
|    | 10.1 Managing Your Accounts                                                                              | . 50                                         |
|    | 10.2 Customizing Your Account Synchronization                                                            | . 52                                         |
| 11 | Using Other Applications                                                                                 | .53                                          |
|    | 11.1 Traffic Manager(Optional)                                                                           | . 53                                         |
|    | 11.2 Calendar                                                                                            |                                              |
|    | 11.3 File Manager                                                                                        |                                              |
|    | 11.4 Clock                                                                                               | . 57                                         |
|    | 11.5 Calculator                                                                                          | . 58                                         |
|    | 11.6 Notepad                                                                                             | . 58                                         |
|    | 11.7 Weather Clock                                                                                       | . 59                                         |
|    |                                                                                                    |                                              |
| 12 | Managing Your Mobile Phone                                                                               | .60                                          |
| 12 | Managing Your Mobile Phone                                                                               |                                              |
| 12 |                                                                                                    | . 60                                         |
| 12 | 12.1 Setting the Date and Time                                                                           | . 60<br>. 6                                  |
| 12 | 12.1 Setting the Date and Time                                                                           | . 60<br>. 61                                 |
| 12 | 12.1 Setting the Date and Time 12.2 Setting the Display                                                  | . 60<br>. 61<br>. 62                         |
| 12 | 12.1 Setting the Date and Time 12.2 Setting the Display 12.3 Setting Ringers 12.4 Setting Phone Services | . 60<br>. 61<br>. 62<br>. 62                 |
| 12 | 12.1 Setting the Date and Time                                                                           | . 60<br>. 61<br>. 62<br>. 63                 |
| 12 | 12.1 Setting the Date and Time                                                                           | . 60<br>. 61<br>. 62<br>. 63<br>. 64         |
| 12 | 12.1 Setting the Date and Time                                                                           | . 60<br>. 61<br>. 62<br>. 63<br>. 64         |
|    | 12.1 Setting the Date and Time                                                                           | . 60<br>. 61<br>. 62<br>. 63<br>. 64<br>. 66 |

# 1 Read Before Proceeding

### 1.1 Safety Precautions

Please read the safety precautions carefully to ensure the correct use of your mobile phone.

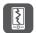

Do not crash, throw, or puncture your mobile phone. Avoid the falling, squeezing, and bending of your mobile phone.

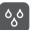

Do not use your mobile phone in a moist environment, such as the bathroom. Prevent your mobile phone from being soaked or washed in liquid.

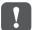

Do not switch on your mobile phone when it is prohibited to use phones or when the phone may cause interference or danger.

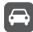

Do not use your mobile phone while driving.

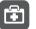

Follow any rules or regulations in hospitals and health care facilities. Switch off your mobile phone near medical apparatus.

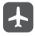

Switch off your mobile phone in aircraft. The phone may cause interference to control equipment of the aircraft.

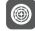

Switch off your mobile phone near high-precision electronic devices. The phone may affect the performance of these devices.

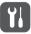

Do not attempt to disassemble your mobile phone or its accessories. Only qualified personnel are allowed to service or repair the phone.

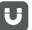

Do not place your mobile phone or its accessories in containers with a strong electromagnetic field.

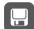

Do not place magnetic storage media near your mobile phone. Radiation from the phone may erase the information stored on them.

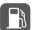

Do not put your mobile phone in a high-temperature place or use it in a place with flammable gas such as a gas station.

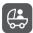

Keep your mobile phone and its accessories away from children. Do not allow children to use your mobile phone without guidance.

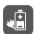

Use only approved batteries and chargers to avoid the risk of explosions.

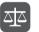

Observe any laws or regulations on the use of wireless devices. Respect others' privacy and legal rights when using your wireless device.

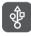

Strictly follow the relevant instructions of this manual while using the USB cable. Otherwise your mobile phone or PC may be damaged.

# 1.2 Personal Information and Data Security

The use of some functions or third-party applications on your device could result in your personal information and data being lost or becoming accessible to others. Several measures are recommended to help you protect personal and confidential information.

- Place your device in a safe area to prevent it from unauthorized use.
- Set your device screen to lock and create a password or unlock pattern to open it.

- Periodically back up personal information kept on your SIM/UIM card, memory
  card, or stored in your device memory. If you change to a different device, be sure
  to move or delete any personal information on your old device.
- If you are worried about viruses when you receive messages or emails from a stranger, you can delete them without opening them.
- If you use your device to browse the Internet, avoid websites that might pose a security risk to avoid theft of your personal information.
- If you use services such as Wi-Fi tether or Bluetooth, set passwords for these services to prevent unauthorized access. When these services are not in use, turn them off
- Install or upgrade device security software and regularly scan for viruses.
- Be sure to obtain third-party applications from a legitimate source. Downloaded third-party applications should be scanned for viruses.
- Install security software or patches released by Huawei or third-party application providers.
- Some applications require and transmit location information. As a result, a thirdparty may be able to share your location information.
- Your device may provide detection and diagnostic information to third-party application providers. Third party vendors use this information to improve their products and services.
- If you have concerns about the security of your personal information and data, please contact mobile@huawei.com.

### 1.3 Legal Notice

#### Copyright © Huawei Technologies Co., Ltd. 2012. All rights reserved.

No part of this document may be reproduced or transmitted in any form or by any means without prior written consent of Huawei Technologies Co., Ltd. The product described in this manual may include copyrighted software of Huawei Technologies Co., Ltd. and possible licensors. Customers shall not in any manner reproduce, distribute, modify, decompile, disassemble, decrypt, extract, reverse engineer, lease, assign, or sublicense the said software, unless such restrictions are prohibited by applicable laws or such actions are approved by respective copyright holders.

#### Trademarks and Permissions

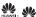

and HUAWEI are trademarks or registered trademarks of Huawei Technologies Co., Ltd.

Android is a trademark of Google Inc.

Other trademarks, product, service and company names mentioned are the property of their respective owners.

#### Notice

Some features of the product and its accessories described herein rely on the software installed, capacities and settings of local network, and therefore may not be activated or may be limited by local network operators or network service providers. Thus the descriptions herein may not match exactly the product or its accessories you nurchase

Huawei Technologies Co., Ltd. reserves the right to change or modify any information or specifications contained in this manual without prior notice and without any liability.

#### Third-Party Software Statement

Huawei Technologies Co., Ltd. does not own the intellectual property of the third-party software and applications that are delivered with this product. Therefore, Huawei Technologies Co., Ltd. will not provide any warranty of any kind for these third-party software and applications. Neither will Huawei Technologies Co., Ltd. provide support to customers who use these third-party software and applications, nor be responsible or liable for the functions of these third-party software and applications.

Third-party software and applications services may be interrupted or terminated at any time. Huawei Technologies Co., Ltd. does not guarantee that any content or service would be maintained for any period during its availability. Third-party service providers provide content and services through network or transmission tools outside of the control of Huawei Technologies Co., Ltd. To the greatest extent permitted by applicable law, it is explicitly stated that Huawei Technologies Co.. Ltd. shall not compensate or be liable for services provided by third-party service providers, or the interruption or termination of third-party contents or services.

Huawei Technologies Co., Ltd. shall not be responsible for the legality, quality, or any other aspects of any software installed on this product, or for any uploaded or downloaded third-party works, such as texts, images, videos, or software, Customers shall bear the risk for any and all effects, including incompatibility between the software and this product, which result from installing software or uploading or downloading the third-party works.

This product uses the open-source Android $^{TM}$  platform. Huawei Technologies Co., Ltd. has made necessary changes to the platform. Therefore, this product may not support all the functions that are supported by the standard Android platform or may be incompatible with third-party software. Huawei Technologies Co., Ltd. shall not be liable for any of such situation.

#### DISCLAIMER OF WARRANTIES

THE CONTENTS OF THIS MANUAL ARE PROVIDED "AS IS". EXCEPT AS REQUIRED BY APPLICABLE LAWS, NO WARRANTIES OF ANY KIND, EITHER EXPRESS OR IMPLIED, INCLUDING BUT NOT LIMITED TO, THE IMPLIED WARRANTIES OF MERCHANTABILITY AND FITNESS FOR A PARTICULAR PURPOSE, ARE MADE IN RELATION TO THE ACCURACY, RELIABILITY OR CONTENTS OF THIS MANI IAI

#### LIMITATIONS OF LIABILITY

TO THE MAXIMUM EXTENT PERMITTED BY APPLICABLE LAW, IN NO EVENT SHALL HUAWEI TECHNOLOGIES CO., LTD. BE LIABLE FOR ANY SPECIAL, INCIDENTAL, INDIRECT, OR CONSEQUENTIAL DAMAGES, OR LOST PROFITS, BUSINESS, REVENUE, DATA, GOODWILL OR ANTICIPATED SAVINGS.

THE MAXIMUM LIABILITY (THIS LIMITATION SHALL NOT APPLY TO LIABILITY FOR PERSONAL INJURY TO THE EXTENT APPLICABLE LAW PROHIBITS SUCH A LIMITATION) OF HUAWEI TECHNOLOGIES CO., LTD. ARISING FROM THE USE OF THE PRODUCT DESCRIBED IN THIS DOCUMENT SHALL BE LIMITED TO THE AMOUNT PAID BY CUSTOMERS FOR THE PURCHASE OF THIS PRODUCT

#### Import and Export Regulations

Customers shall comply with all applicable export or import laws and regulations and be responsible to obtain all necessary governmental permits and licenses in order to export, re-export or import the product mentioned in this manual including the software and technical data therein.

# 2 Getting Started

All the pictures in this guide are for your reference only. Your phone's actual display features may be different to those described here, depending on its software version.

### 2.1 Key Functions at Your Fingertips

- Press and hold to power on your mobile phone.
- Press and hold to open the **Phone options** menu.
  - Press to lock the screen when your mobile phone is active.
  - Touch to return to the previous screen or exit the application you are running.
  - Touch to hide the keyboard.
- Touch to open the menu on an active screen.
  - Touch to return to the Home screen.
    - Touch and hold to show the most recently used applications.

# 2.2 Important Information About the Battery

- If the battery has not been used for a long time, you may not be able to power on your mobile phone immediately after you begin charging the battery. Allow the battery to charge for a few minutes with the phone powered off before attempting to power the phone on.
- As it ages, the battery's performance will degrade, in particular it will not hold charge
  as it did when it was new. When the battery life becomes noticeably shorter than
  usual after being charged properly, replace the battery with a new one of the same
  type.

- Using data services increases the power consumption of the phone and will therefore reduce the length of time that the phone can be used between battery charges.
- The time required to fully charge the battery depends on the ambient temperature and the age of the battery.
- When the battery power is low, the phone will alert you and display a message.
   When the battery power is almost exhausted, your phone will power off automatically.

## 2.3 Power Saving Tips

The longevity of battery power depends on the network to which you connect, and how you use your mobile phone.

Try the following to conserve battery power:

- . When your mobile phone is not in use, turn off the screen backlight.
- Reduce the time it takes for your screen backlight to turn off when your phone is idle.
- · Lower the screen brightness.
- Turn off Bluetooth when you are not using it. Only make your phone visible to other Bluetooth devices when you need to establish a Bluetooth connection.
- Turn off Wi-Fi when you are not using it.
- Turn off your phone's GPS receiver when you are not using it.
- · Lower the volume.
- · Close power-draining programs, when you do not need them.
- Turn off the data service.

### 2.4 Power On or Off Your Mobile Phone

### 2.4.1 Powering On Your Mobile Phone

Press ① . The first time you power on your phone, you will be asked to sign in to your account and set up your mobile phone.

#### 2.4.2 Setting Up Your Mobile Phone

The first time you power on your mobile phone, the phone displays a setup wizard to help you set up the phone.

The setup wizard helps you:

- · Create or sign in to your account
- Make some initial decisions about how you want to use your mobile phone

### 2.4.3 Powering Off Your Mobile Phone

- Press and hold to open the Phone options menu.
- 2. Touch Power off.
- If Fast boot is enabled, the phone will enter the deep sleep mode. If Fast boot is disabled, touch OK to shut down the phone.

### 2.4.4 Turning On/Off Fast Boot

Your HUAWEI mobile phone is equipped with a unique Fast boot feature.

If Fast boot is enabled, the phone will enter a deep sleep mode instead of switching completely off once you touch Power off. Your phone will consume a small amount of energy in this state to pause at the last thing you've been doing. With Fast boot enabled you will be able to continue using your phone within seconds once you press (1) again.

- Fast boot is enabled by default.
- Touch 
   = > Settings > Applications.
- 2. Select/deselect the  ${f Fast\ boot\ }$  check box.
- Since your mobile phone will not be fully switched off in Fast boot, please do not use Fast boot while being on an airplane or in other environments you are required to switch off your phone completely.

#### 2.4.5 Restarting Your Mobile Phone

- 1. Press and hold to open the **Phone options** menu.
- 2. Touch Restart.
- 3. Touch OK.

### 2.5 Using the Touchscreen

#### 2.5.1 Touchscreen Actions

- Touch: Tap the screen with your finger to select an item, confirm a selection, or start an application.
- Touch and hold: Touch an item with your finger and do not release it until the
  mobile phone responds. For example, to open the options menu for the active
  screen, touch and hold the screen until the menu appears.
- Flick: Move your finger either vertically or horizontally across the screen.
- Drag: Touch and hold the desired item with your finger. To move an item, drag the
  item to any part of the screen. You can drag an icon to move or delete it.

### 2.5.2 Rotating Your Mobile Phone Screen

The orientation of most screens will change to landscape or portrait view when you rotate your phone sideways.

On the Home screen, touch ## > Settings > Display > Auto-rotate screen to disable this function.

# 2.6 Locking and Unlocking the Screen

### 2.6.1 Locking the Screen

- · If your phone is idle for a while, the screen will lock automatically.

### 2.6.2 Unlocking the Screen

- 1. Press to wake up the screen.
- 2. Drag the lock icon from left to right to unlock the screen.

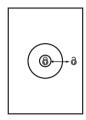

If you have set up a screen unlock pattern, you will be prompted to draw the pattern on the screen to unlock it.

### 2.7 Home Screen

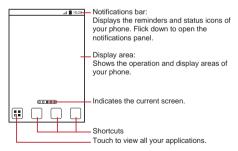

Touch and hold a shortcut until the mobile phone vibrates, you can then drag it to your desired location or move it to the trash. You can also drag an icon from another area of the screen to the shortcut position.

### 2.7.1 Notification and Status Icons

| utl            | Signal strength                                   | ĭIII      | No signal                        |
|----------------|---------------------------------------------------|-----------|----------------------------------|
| †‡<br><b>G</b> | Connected to GPRS mobile network                  | #<br>6    | GPRS in use                      |
| ti<br>E        | Connected to EDGE mobile network                  | #<br>E    | EDGE in use                      |
| ##<br>#6       | Connected to 3G mobile network                    | 盐         | 3G in use                        |
| T#<br>H        | Connected to HSDPA mobile network                 | Ħ         | HSDPA in use                     |
|                | Roaming                                           | Å         | Airplane mode                    |
| *              | Bluetooth on                                      | •         | Receiving location data from GPS |
| 6              | Speakerphone on                                   | (I)       | Alarm enabled                    |
| 10/1           | Vibration mode                                    | ×         | Ringer silenced                  |
| Ψ×             | Call muted                                        | 7         | Charging battery                 |
|                | Battery full                                      |           | Battery extremely low            |
| 6              | Call in progress                                  | ×         | Missed call                      |
| 6              | Call in progress with a<br>Bluetooth headset used | $\bowtie$ | New mail from Gmail              |

|          | New text or multimedia message     |              | Problem with text or<br>multimedia message<br>delivery |
|----------|------------------------------------|--------------|--------------------------------------------------------|
| talk     | New chat message                   | $\checkmark$ | New email                                              |
| 00       | New voicemail                      | \$           | Connected to a PC                                      |
| 7        | Open Wi-Fi network available       | 1            | Upcoming event                                         |
| <u>†</u> | Uploading                          | <u>+</u>     | Downloading                                            |
| .0       | Phone storage space is getting low | <b>A</b>     | Sign-in or synchronization problem                     |
| *        | Preparing the mircoSD card         | Œ            | More undisplayed notifications                         |
| Ð        | Synchronizing data                 | <b>①</b>     | Synchronization failed                                 |
| ş        | Portable Wi-Fi hotspot on          | Ψ            | USB tethering on                                       |
| <b>G</b> | Connected to a VPN                 | <b>a</b> —   | Disconnected from a VPN                                |

#### 2.7.2 Notification Panel

Your mobile phone will notify you when you receive a new message or there is an upcoming event. The notification panel also informs you of alarms and settings. Open the notification panel to see your network operator or to view a message, reminder, or event notification.

#### Opening the Notification Panel

- 1. When a new notification icon appears on the notification bar, place your finger on the notification bar and flick down to open the notification panel.
- You can also open the notification panel from the Home screen: Touch Notifications to open the panel.
- 2. On the panel, you can:
  - · Touch a notification to open the related application.
  - · Touch Clear to clear all notifications.

#### Closing the Notification Panel

Touch and hold the bottom of the panel. Then flick up to close it.

### 2.7.3 Viewing Other Parts of the Home Screen

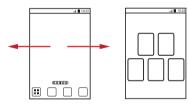

Flick your finger left or right across the Home screen.

Touch 

to view thumbnails of the Home screen and its extensions. Touch a thumbnail to open the screen.

### 2.7.4 Customizing the Home Screen

#### Adding a New Home Screen Item

- Touch and hold a blank area on the Home screen until the Add to home screen menu is displayed.
- You can also touch > Add on the Home screen to display the Add to home screen menu.
- 2. Select an item to add it to the Home screen.

#### Moving a Home Screen Item

- Touch and hold an item on the Home screen until the item expands in size and the mobile phone vibrates.
- Without lifting your finger, drag the item to the desired position on the screen, and then release it.

#### Removing a Home Screen Item

- Touch and hold an item on the Home screen until the item expands and the mobile phone vibrates.
- Without lifting your finger, drag the item to the trash can. When the item and the trash can turn red, the item is ready to be removed.
- 3. Release the item to remove it from the Home screen.

#### 2.7.5 Service Shortcuts

- 1. Open the notification bar.
- 2. Touch 1 at the top of the screen to switch data services on or off.
- ① You can also touch 🗐 , 🚺 or 🖾 turn the corresponding services on or off.

#### 2.7.6 Changing the Wallpaper

- 1. On the Home screen, touch **\equiv** > Wallpaper.
- 2. Touch the following menu items to select a picture and set it as the wallpaper:
  - Gallery
  - · Live wallpapers
  - Wallpapers

### 2.8 Application Screen

The Application screen holds icons for all of the applications on your phone. You can touch ### on the Home screen to open the application screen.

#### 2.8.1 Moving Icons on the Application Screen

- 1. On the application screen, touch 🕼 .
- 2. Touch and hold the icon you want to move on the application screen.
- 3. Without lifting your finger, drag the icon to the desired location, and then release it.
- To move more icons, repeat steps 2 and 3.

# 2.9 Using a microSD Card

#### 2.9.1 Using the microSD Card as a USB Mass Storage

To transfer all your favorite music and pictures from your PC to your mobile phone's microSD card, set the microSD card as a USB mass storage.

- Connect your mobile phone to your PC with the USB cable provided. Your PC will detect the microSD card as a removable storage device.
- 2. Open the notification bar, and then touch USB connected.
- Touch Turn on USB storage in the dialog box that opens to confirm that you want to transfer files.

You can now transfer files from your PC to your mobile phone's microSD card.

① When your microSD card acts as a USB mass storage, your mobile phone will not use this memory space. Ensure that you follow the correct procedures to disconnect the USB mass storage device (your mobile phone) from the PC when you have finished transferring files.

### 2.9.2 Removing the microSD Card

- 1. On the Home screen, touch -> Settings.
- 2. Scroll down the screen, and then touch Storage > Unmount SD card.
- 3. Carefully remove the microSD card.

# 3 Calling

To make a phone call, you can dial a number using the keypad or touch a number saved in your contact list, on a webpage, or in other places. When you are in a call, you can answer other incoming calls or redirect them to your voicemail. You can also set up conference calls with several participants.

# 3.1 Making a Call

To make a call, you can use the **Dialer** application, or select a number from **Contacts** or **Call log**.

When you are in a call, you can touch riangle to use other functions. To return to the call screen, flick the notification bar down and touch **Current call**.

Be careful not to block the microphone at the bottom of your phone if you want your voice heard by the other parties in a call.

#### 3.1.1 Making a Call with the Dialer Application

- On the Home screen, touch ## > Dialer to display the dialer.
   If you are already working with Contacts or Call log, touch the Dialer tab.
- 2. Touch the appropriate number keys to enter the phone number.
- Your mobile phone supports the SmartDial function, that is, when you touch numbers on the dialer, the phone automatically searches among your contacts and lists the matching results ordered according to the accuracy of the match. If no contacts match the information entered, the phone will not display any result.
- Touch to initiate the call.

During a call, touch Add call to enter other numbers on the dialpad.

### 3.1.2 Making a Call from Contacts

- On the Home screen, touch > Contacts to display the contact list.
  - If you are already working with Dialer or Call log, touch the Contacts tab.
- 2. In the list, touch the contact you want to call.
- 3. Touch C to dial the phone number.

#### 3.1.3 Making a Call from Call log

- On the Home screen, touch "" > Call log to display the call log.
   If you are already working with Contacts or Dialer, touch the Call log tab.
- 2. Touch cto the right of the log entry to dial.
- If you touch and hold a log entry, the options menu will open.

# 3.2 Answering or Rejecting a Call

#### 3.2.1 Answering an Incoming Call

When you receive a phone call, the incoming call screen opens. If you have previously saved the caller's number in **Contacts**, the caller's name and number are displayed. If the caller's number is not saved in **Contacts**, the caller's number is displayed.

Drag 
 to the right to answer the call.

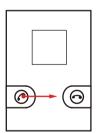

### 3.2.2 Ending a Call

During a call, touch End to hang up.

#### 3.2.3 Rejecting an Incoming Call

Drag to the left to reject the call.

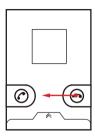

You can also drag up the bar at the bottom of the screen to reject a call and send the caller a message.

## 3.3 Other Operations During a Call

### 3.3.1 Making a Conference Call

If you receive a new call while you are already in a call, you can add the second call to the call you are in. This feature is known as conference calling. You can also set up a conference call with multiple callers.

- Contact your network operator to ask if conference calls are supported and, if yes, how many parties can participate.
- To initiate a conference call, dial the number of the first participant. After you have connected to the first participant, keep the connection open, touch Add call.
- Enter the phone number of the next person you want to invite for the conversation
  and touch , or select someone from your Call log or Contacts. The first
  participant is automatically placed on hold while you do this.
- Once you have connected to the second person, touch Merge calls to begin the conference call.
- 4. To end the conference call and disconnect from everyone, touch End.

#### 3.3.2 Switching Between Calls

If you receive a new call while you are already in a call, you can switch between the two calls

- While you are in the first call and the second call comes in, answer the incoming call, and then touch Swap.
- 2. The current call is placed on hold and you are connected to the first call.

## 3.4 Using the Call log

The **Call log** contains a list of calls that you have dialed, received, and missed. You can use the call log to find a recently called number quickly or add a number from the call log to your contact list.

#### 3.4.1 Adding an Entry to Contacts

- 1. If you are already working with Dialer or Contacts, touch the Call log tab.
- Touch and hold the entry you want to add to your Contacts.
- 3. Touch Add to contacts in the options menu.
- Touch Create contact or scroll through the contact list and touch an existing contact name.

## 3.5 Using Airplane Mode

Some locations may require you to turn off your phone's wireless connections. Rather than powering off your phone, you can place it in **Airplane mode**.

- Press and hold .
- Touch Airplane mode in the options menu.

### 4 Contacts

The Contacts application enables you to save and manage information such as phone numbers and addresses of your contacts. After you save contact information on your mobile phone, you have easy access to the people with whom you want to communicate.

### 4.1 Opening the Contacts Application

If you have not yet added any contacts to your mobile phone, **Contacts** displays a message with hints on how to start adding contacts information. On the Home screen, touch **Contacts** to open the **Contacts** application.

On the Home screen, touch ## > Contacts to open the Contacts application.

All of your contacts are displayed alphabetically in a list that you can scroll through.

## 4.2 Importing Contacts from a SIM Card

- In the contact list, touch > Manage contacts.
- 2. Touch Copy from SIM card.
- Wait for the SIM card contents to be loaded. Select the contacts you want to import or touch Select All to select all contacts.
- 4. Touch Copy.
- If you have more than one account on your phone, touch the account into which you want to import the contacts.

### 4.3 Adding a Contact

- In the contact list, touch > Create contact.
- If you have more than one account with contacts, touch the account to which you want to add the contact.
- Enter the contact's name, and then add detailed information such as phone number and address.
- 4. When you are finished, touch Save to save the contact information.

# 4.4 Adding a Contact to Your Favorites

- Touch and hold the contact you want to add to Favorites. Then touch Add to Favorites
- Touch a contact, and then touch the star to the right of the contact's name. The star turns gold.